# **Aggiungere un oggetto cornice**

Una cornice è un oggetto trasparente che può essere usato come oggetto "Padre" in Oggetti e animazioni. Può essere considerato come un oggetto rettangolo con Opacità zero.

## **Aggiungere una cornice**

Fai clic sull'icona Cornice per aggiungere una cornice.

- La cornice è aggiunta nella finestra Oggetti e animazioni.
- La dimensione della cornice corrisponde a quella del progetto e si adatta allo schermo.
- Lo Zoom per la cornice è 100% quando è adattata allo schermo.
- L'Opacità della cornice è zero.

## **Cornici multiple**

- È possibile aggiungere un'altra cornice a una cornice (Padre / Figlio) e può essere rinominata nella scheda Comune.
- Usando multiple cornici è possibile applicare un'animazione a ciascuna cornice in modo indipendente.
- Il movimento Pan è applicato alla cornice Pan.
- Il movimento Zoom è applicato alla cornice Zoom.
- La Rotazione è applicata alla cornice Rotazione.
- È anche possibile animare l'oggetto indipendentemente dalle tre cornici.
- È possibile rendere la cornice "Trasparente sulla selezione".

## **Gerarchia nelle relazioni Padre/Figlio**

- È da notare che nell'esempio precedente:
	- L'oggetto è "Davanti"
	- La cornice Pan è "Dietro"

### Gerarchia in Cornici / Oggetti indipendenti

• Una cornice o un oggetto indipendente che è posizionato "sopra" un'altra cornice o ogget-to indipendente nella Lista oggetti è anche "sopra" nell'ambito della selezione. • Le cornici o gli oggetti indipendenti "più alti" nella Lista oggetti devono essere resi "Tra-sparente alla selezione" per potere fare clic e selezionare le cornico o gli oggetti indipen-denti "più bassi". • Questo si applica anche nei file Exe pubblicati che hanno collegamenti negli oggetti.

From: <https://docs.pteavstudio.com/>- **PTE AV Studio**

Permanent link: **<https://docs.pteavstudio.com/it-it/9.0/techniques/frame?rev=1394256365>**

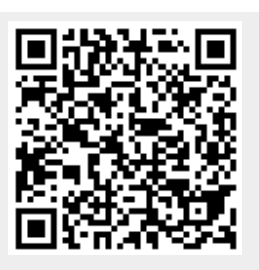

Last update: **2022/12/18 11:20**